## **How to download a file for Quicken, QuickBooks, or Excel within Online Banking**

Login to Online Banking, select the share to download the share history for.

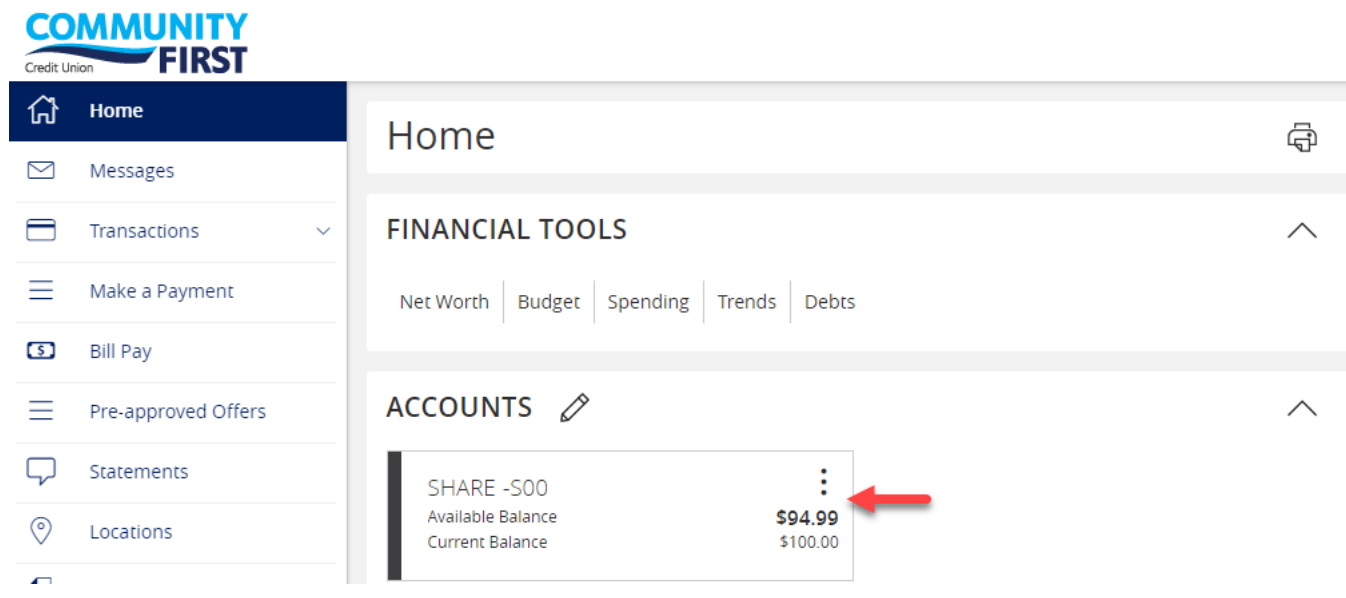

To choose the date range to download, select "Filters".

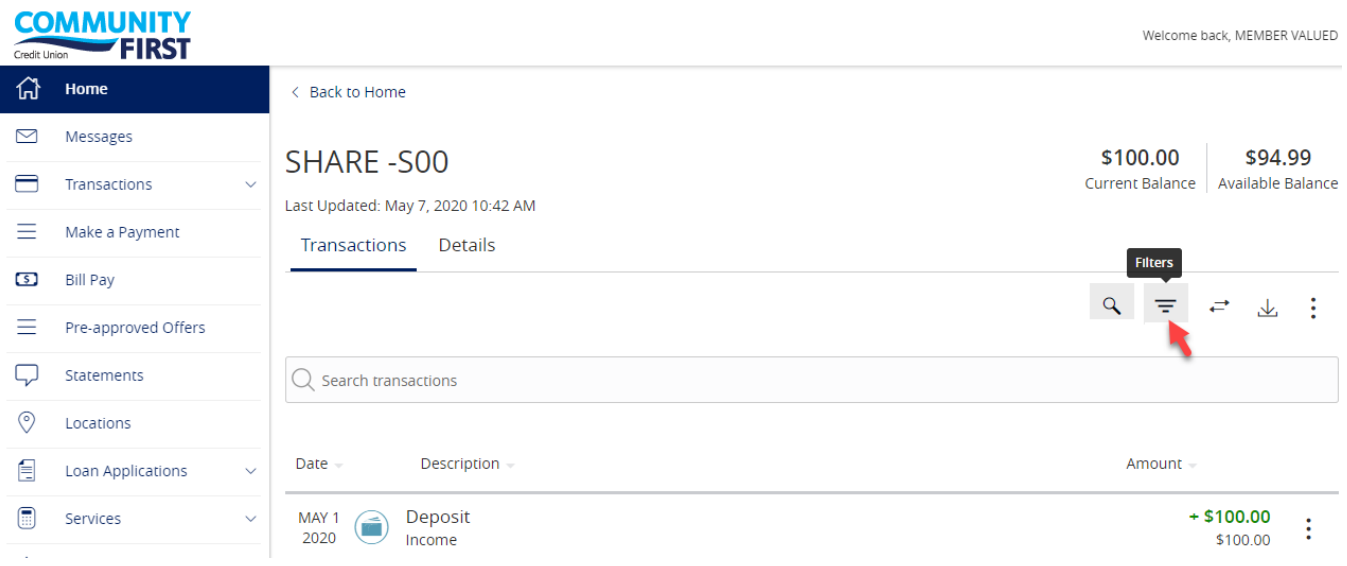

For the "Time Period", select "Custom Date". Then, enter the date range to download and "Apply Filters".

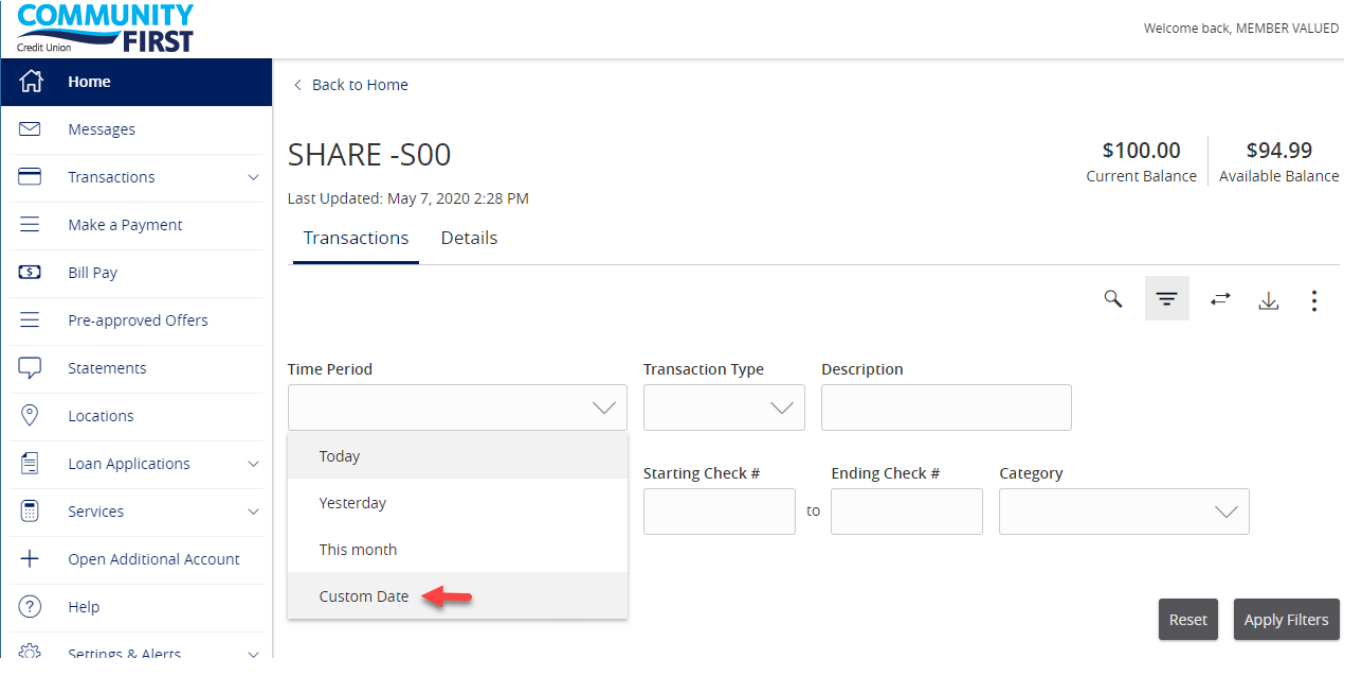

## **COMMUNITY FIRST**  $\sqrt{2}$

份 Home < Back to Home Messages  $\quad \ \ \, \boxtimes$ \$100.00 \$94.99 **SHARE-S00**  $\qquad \qquad \qquad \blacksquare$ Transactions Current Balance | Available Balance Last Updated: May 7, 2020 2:28 PM Ξ Make a Payment Transactions Details **Bill Pay**  $\circ$  $\overline{a}$ 三 三 业 主  $\equiv$ Pre-approved Offers  $\Box$ Statements End Date Start Date **Transaction Type** Description  $\begin{array}{c}\n\frac{0}{100} \\
\end{array}$  $\begin{array}{c}\n\frac{0}{100} \\
\frac{1}{100}\n\end{array}$ 04/13/2020 to 05/07/2020  $\checkmark$  $\circledcirc$ Locations 目 Loan Applications **Min Amount Max Amount Starting Check #** Ending Check # Category  $\begin{smallmatrix}\hline \ \vdots \end{smallmatrix}$  $\mathsf{to}$ Services  $0.00$  to  $0.00$  $\,$  $\mathfrak{s}$  $\checkmark$  $+$ Open Additional Account  $\odot$ Help Apply Filters इङ्के Settings & Alerts  $\checkmark$ Date Description Amount Deposit  $+$  \$100.00 MAY 1  $\left( \bigcap_{i=1}^{\infty}$ ł 2020 Income \$100.00

Welcome back, MEMBER VALUED

Once the selected date range displays, select the "download" icon and choose the file type.

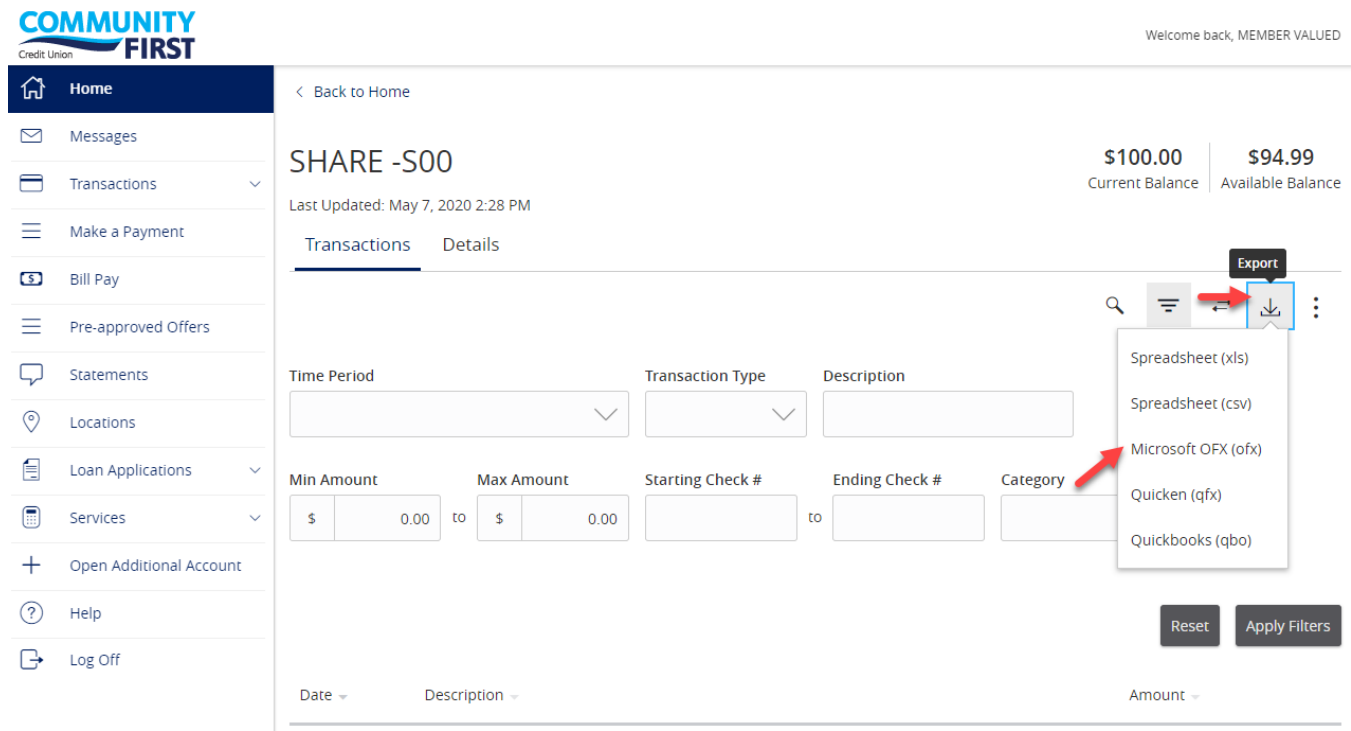

At the bottom of the screen, expand and then "Open". The PC will open the file with the applicable program if exists on the computer.

![](_page_2_Picture_20.jpeg)